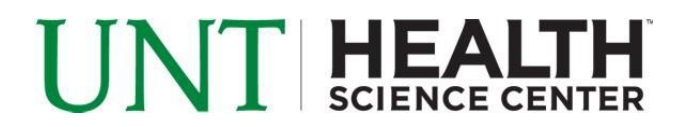

### **Profile System Instructions**

#### **Logging In**

Using Internet Explorer, go to **<http://profile.hsc.unt.edu/profilesystem/index.php>**. Under Faculty/Staff Login, enter your EUID and password and click the green arrow next to the login boxes.

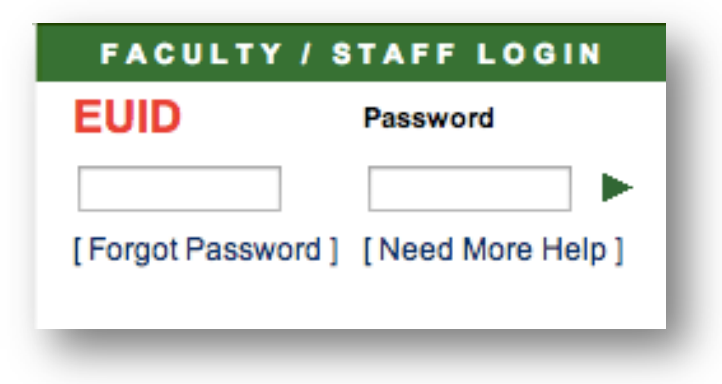

#### **How to Edit a Profile**

 $\mathbb Z$  Edit To begin editing a profile, click the edit link next to the name of the user you wish to modify. After clicking edit you are presented with a profile overview which will allow you to edit each section in a user profile as well as contact information.

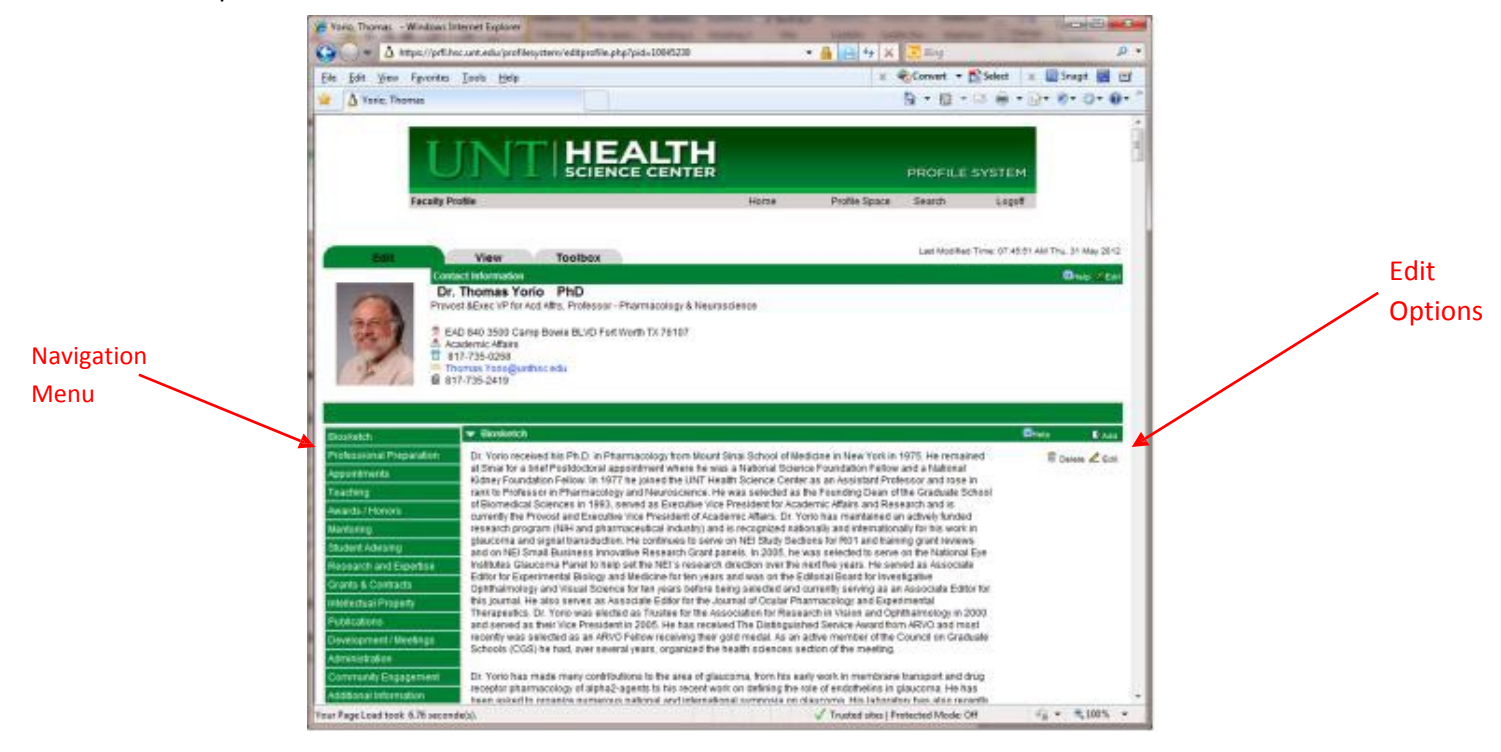

# UNT HEALTH

#### **Navigation Menu**

There is a navigation menu to the left hand side of the page. Clicking a link on the navigation menu will take you to the corresponding section. Five sections within the profile are read only and cannot be edited. However, there is an option to hide information in these sections if you do not want to display a piece of data publicly. **The following sections are read only:**

Professional Preparation Teaching Student Advising Grants & Contracts Intellectual Property

To request changes to the information in read only sections, contact the following people:

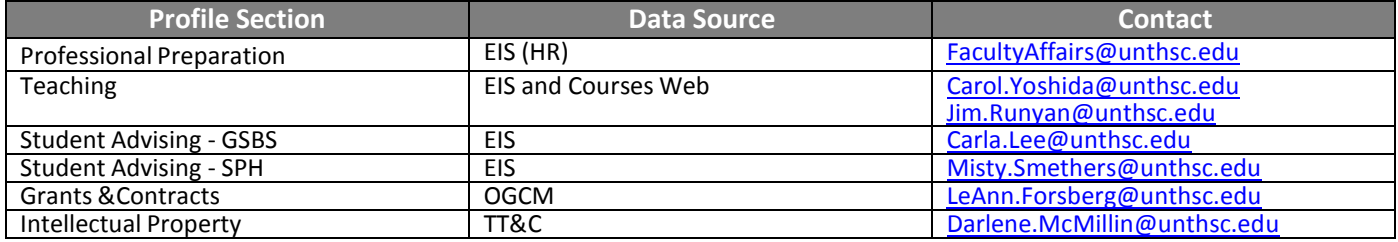

#### **Edit Options**

To edit a section within the profile click one of the editing options on the right hand of the screen. Notice each section has its own set of editing options.

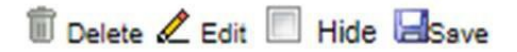

Make sure you save your progress by clicking the Save link in the upper right hand corner. Note: You must click the save button next to each Hide box that is changed as well to save changes.

To add additional information to a section of the profile, click the add button. Ex Add *Note: Some sections can add up to three new items and others can only add one.*

To hide an entire section in the profile, click the Toolbox tab at the top of the page.

## UNT HEALTH

#### **Previewing Your Profile Edit**

Once you have completed editing the user profile, you can view what the changes will look like by clicking the *view tab* at the top of the profile page.

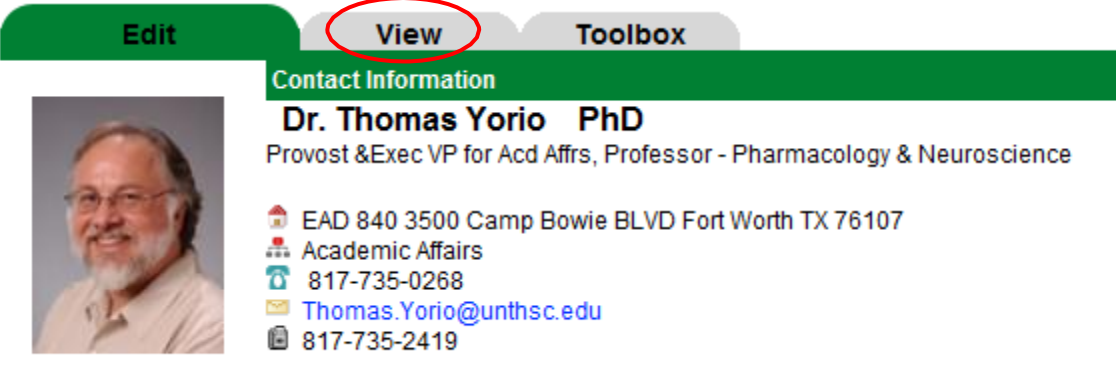

Under view you can see your changes and see what the complete profile looks like. Notice the "Return to Edit" link on the page. This will take you back to the edit profile page to continue editing.

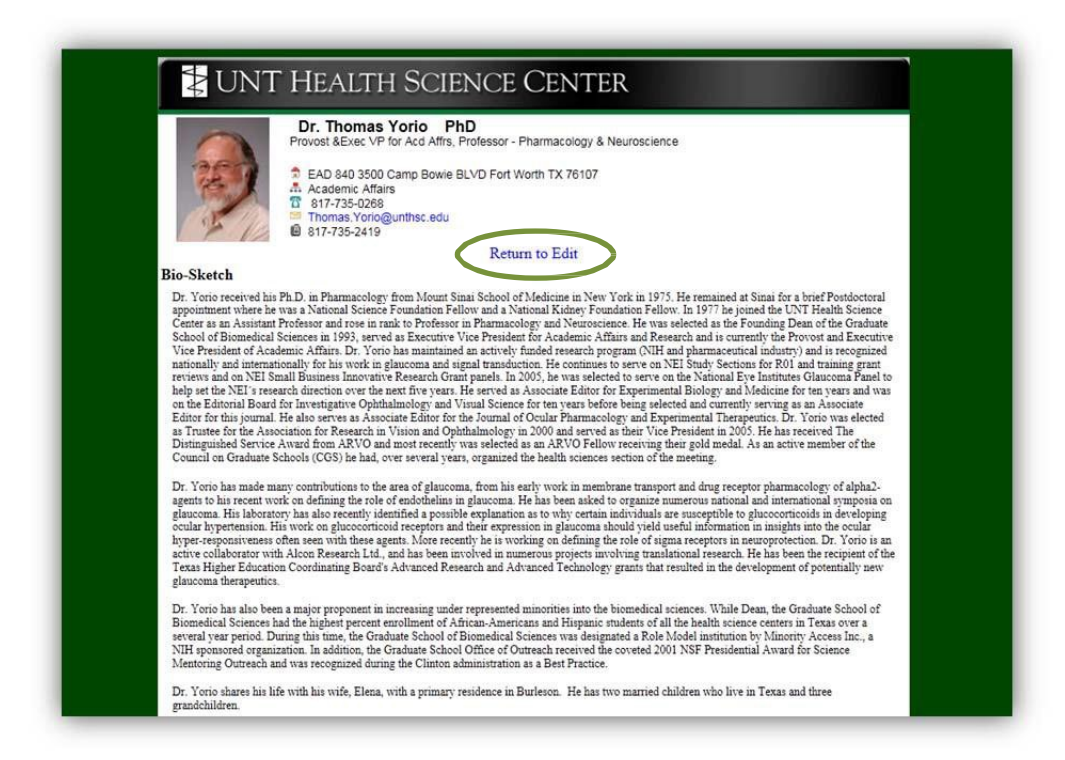

Questions or problems? Contact the Helpdesk at helpdesk@unthsc.edu or 817.735.2192.